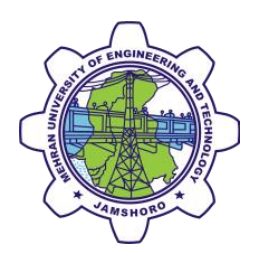

## **IPhone** connectivity Guide

For **SMARTUNI-TEST-RUN** (shall be 'MUET Smart University') in near future.

**Step 01:** Turn the WIFI ON from settings, locate the network name/SSID **'SMARTUNI-TEST-RUN'** and tap on it to connect shown in the following picture.

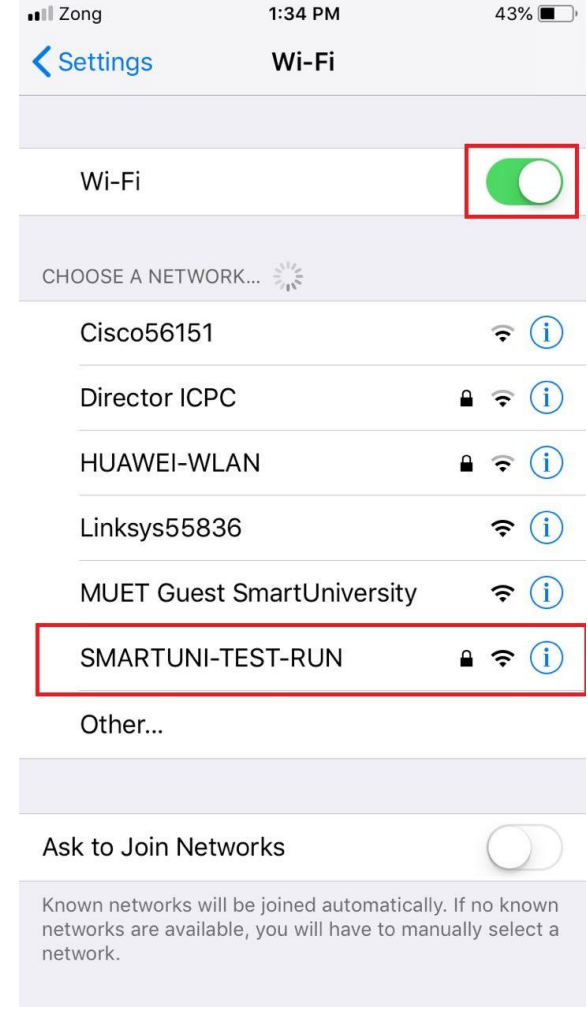

**Step 02:** You will be prompted the authentication window, enter your username and password and tap Join as show in the following picture.

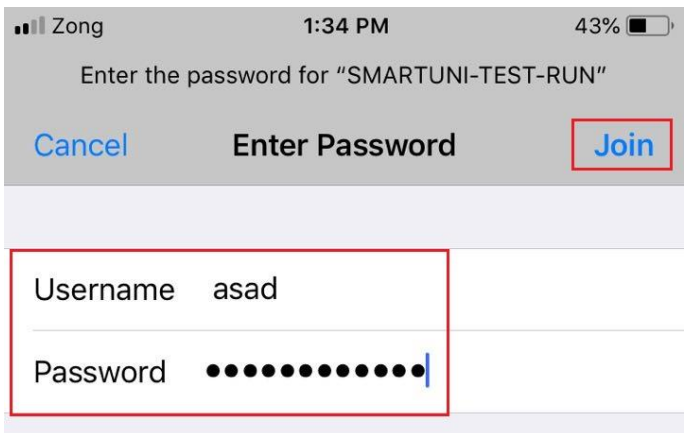

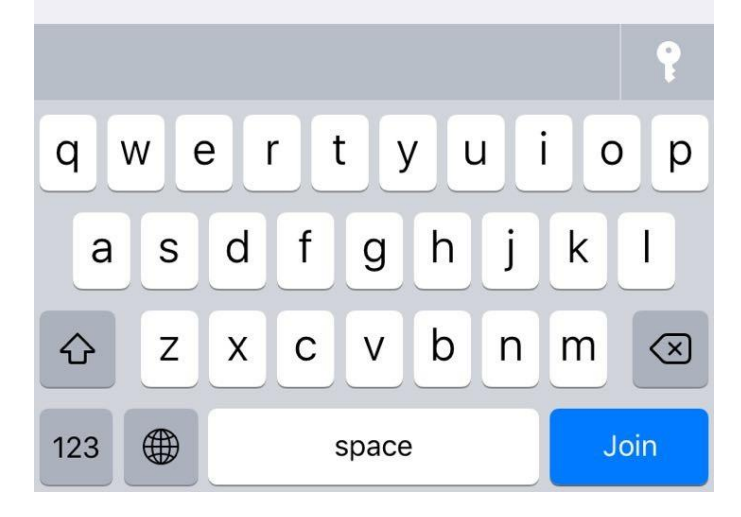

## **Step 03:** Tap on the trust to finish, as shown in the following picture

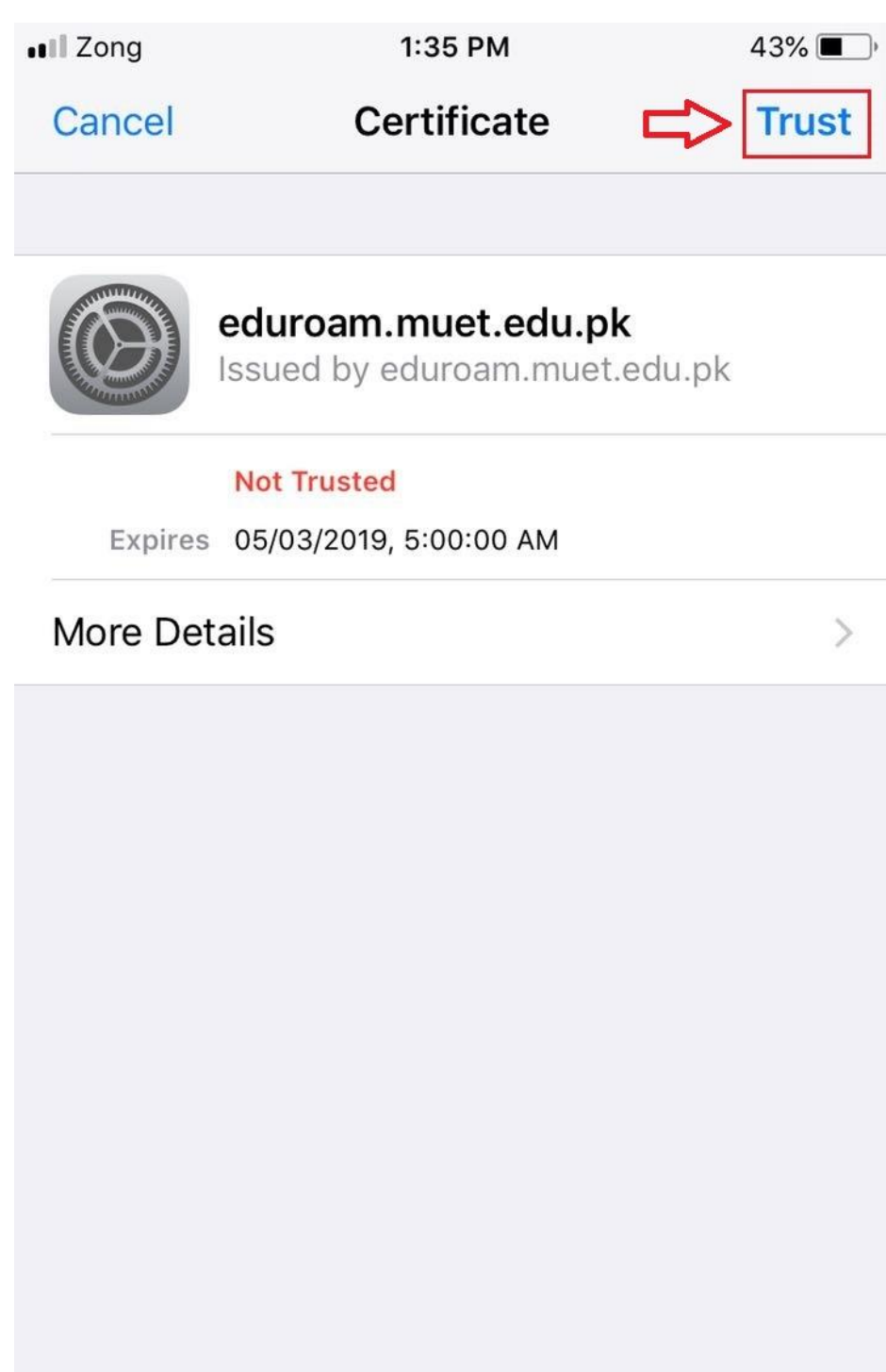

**Step 04:** In case you encounter an issue, forget network name and start over as shown in the following picture.

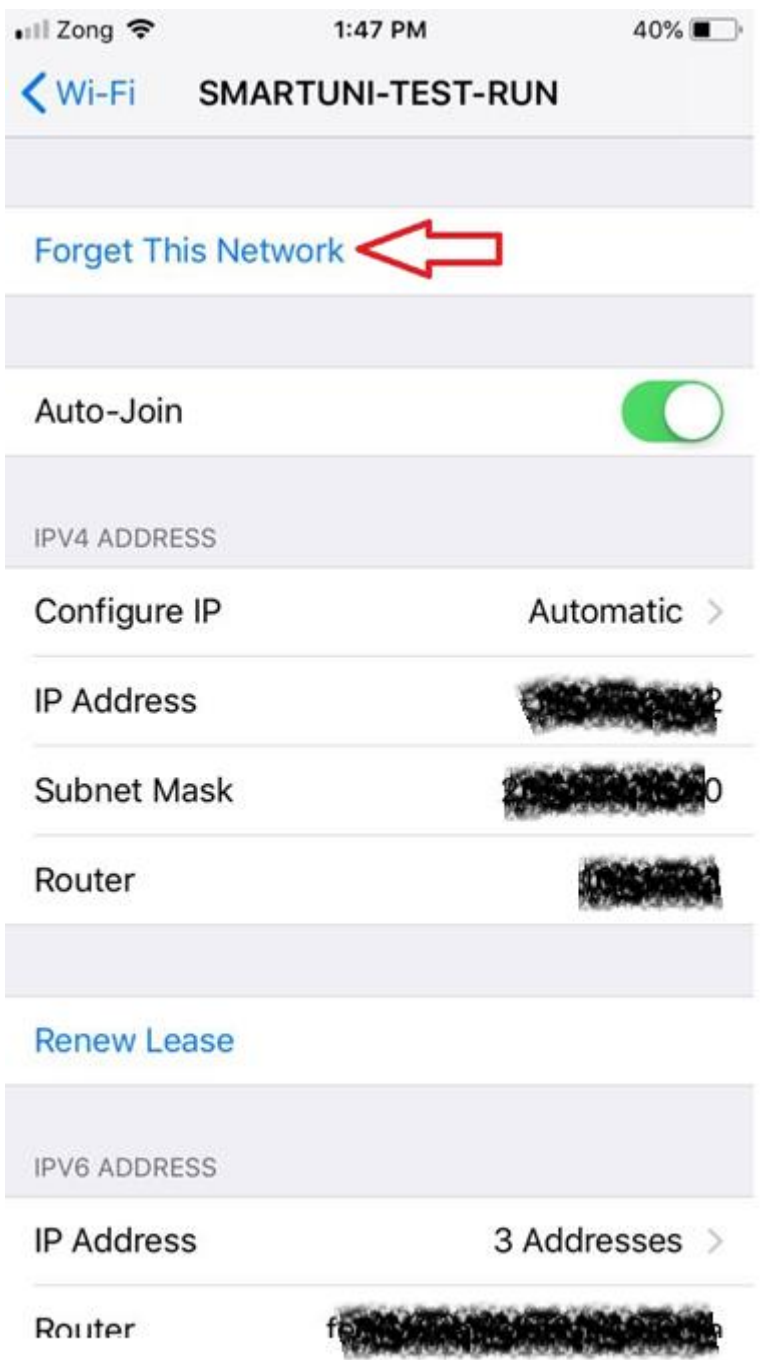